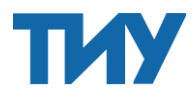

## ЧЕК-ЛИСТ

## КАК ВНЕСТИ ИНФОРМАЦИЮ ОБ УКЛОНИСТЕ В РНП

ВАЖНО! Направление информации в РНП происходит ОДНОВРЕМЕННО с размещением протокола о признании победителя закупки уклонистом.

1. Заходим в личный кабинет ЕИС и переходим в раздел «Закупки» - «Закупки 44-ФЗ».

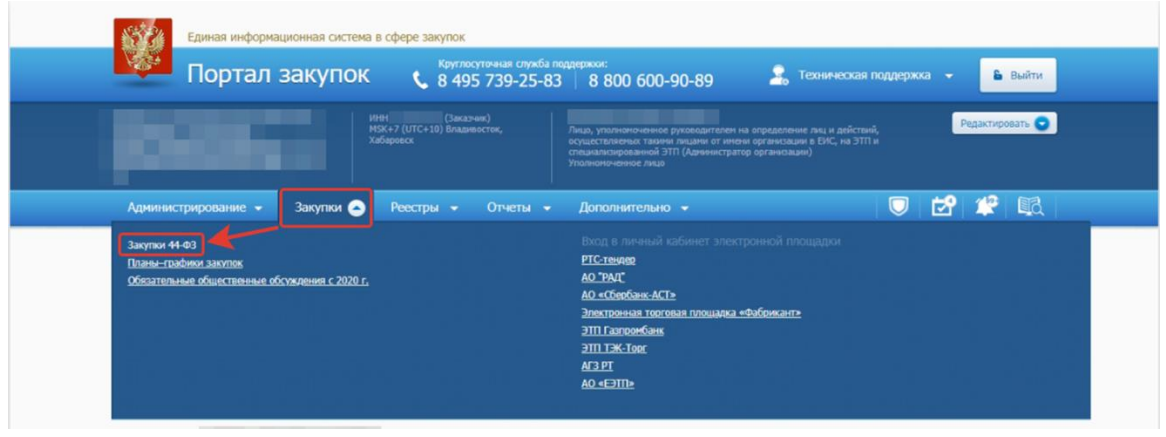

2. В открывшемся блоке «Реестр закупок закрытой части сайта (Закон №44- ФЗ) сначала нужно настроить параметры поиска, чтобы у нас появились нужные вкладки для дальнейшей работы. В разделе «Информация закупке» нужно поставить галочку напротив значения «Определение поставщика завершено» и нажать на кнопку «Найти».

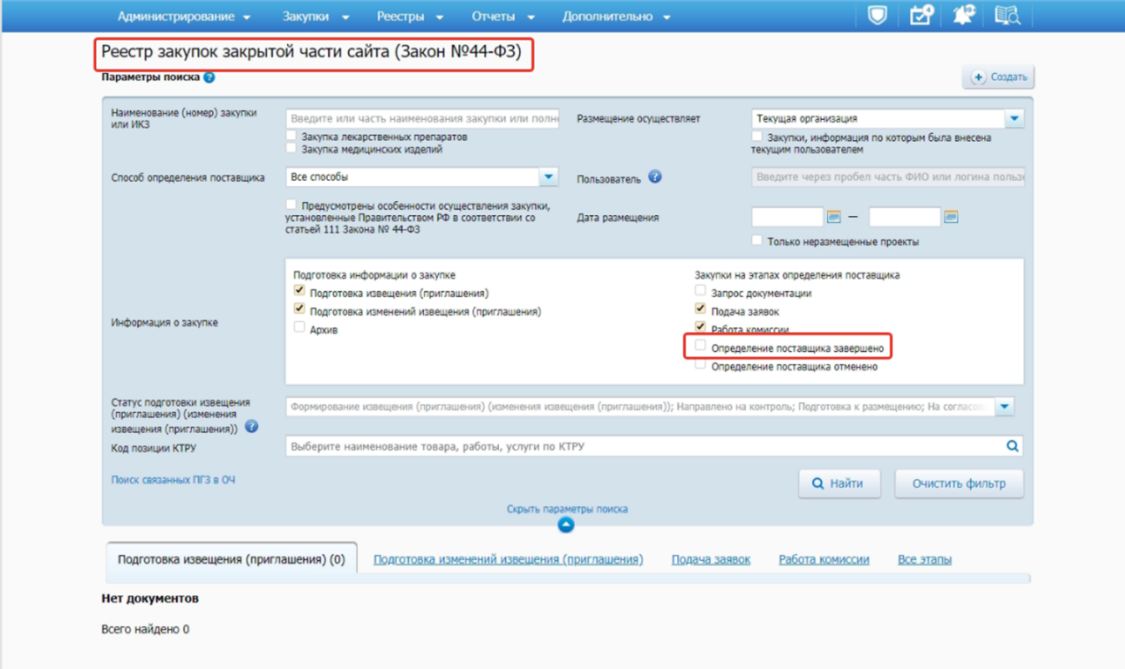

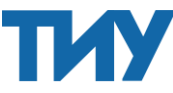

3. После чего у нас появится вкладка «Определение поставщика завершено», в ней мы находим то извещение, по которому нам нужно сформировать протокол о признании поставщика уклонившимся от заключения контракта. Нажимаем на стрелочку возле номера извещения и переходим в «Документы закупки».

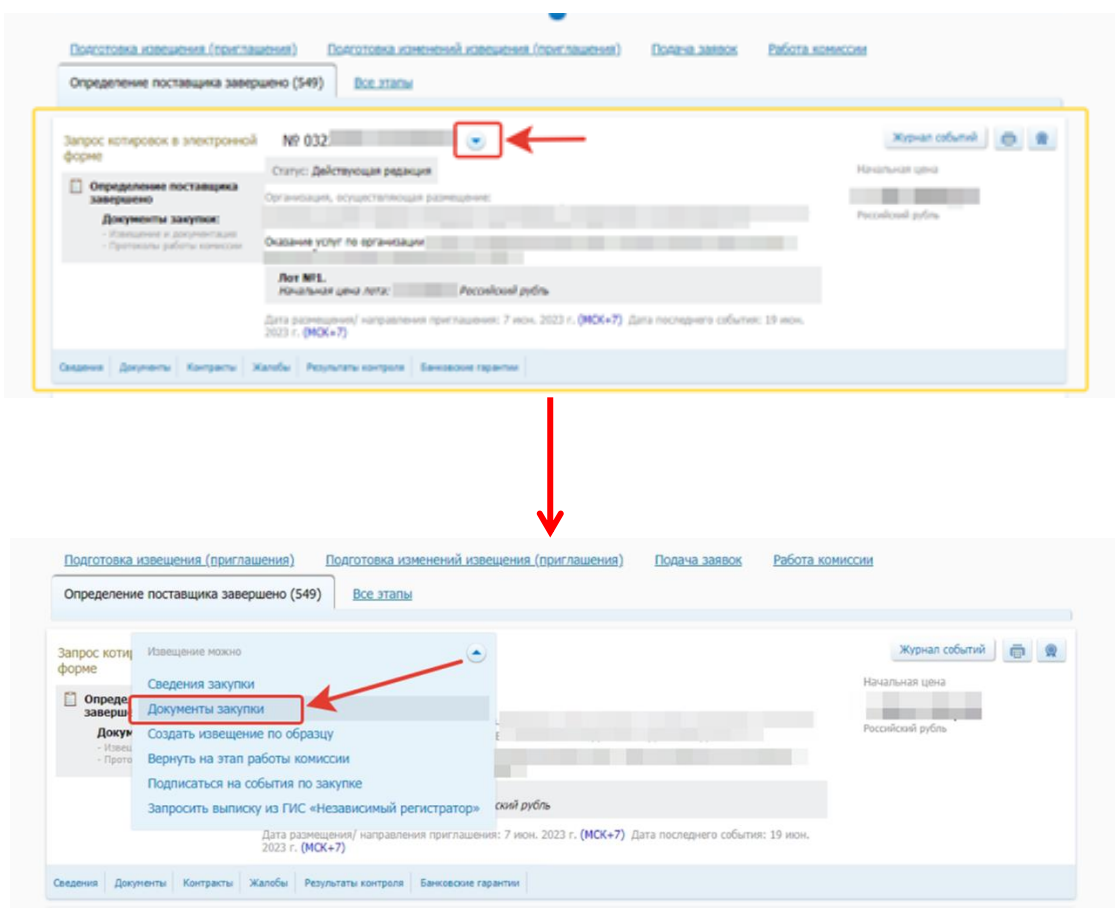

4. У нас откроется информация по выбранной закупке на вкладке «Документы закупки». Пролистываем страницу до самого низа и находим зеленый плюсик с надписью «Сформировать протокол о познании участника уклонившимся от заключения контракта», нажимаем на него.

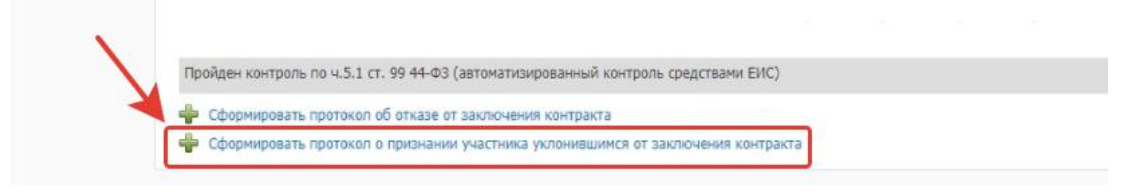

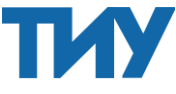

5. У нас откроется окно с вкладками для формирования протокола. Последовательно заполняем все вкладки и информацию в них.

6. На вкладке «Общая информация» вводим информацию о протоколе: основание, место составления протокола, дата и время составления протокола, дата подписания протокола. Далее заполняем информацию о Комиссии и ее составе. После чего нажимаем кнопку «Далее» и переходим на следующую вкладку.

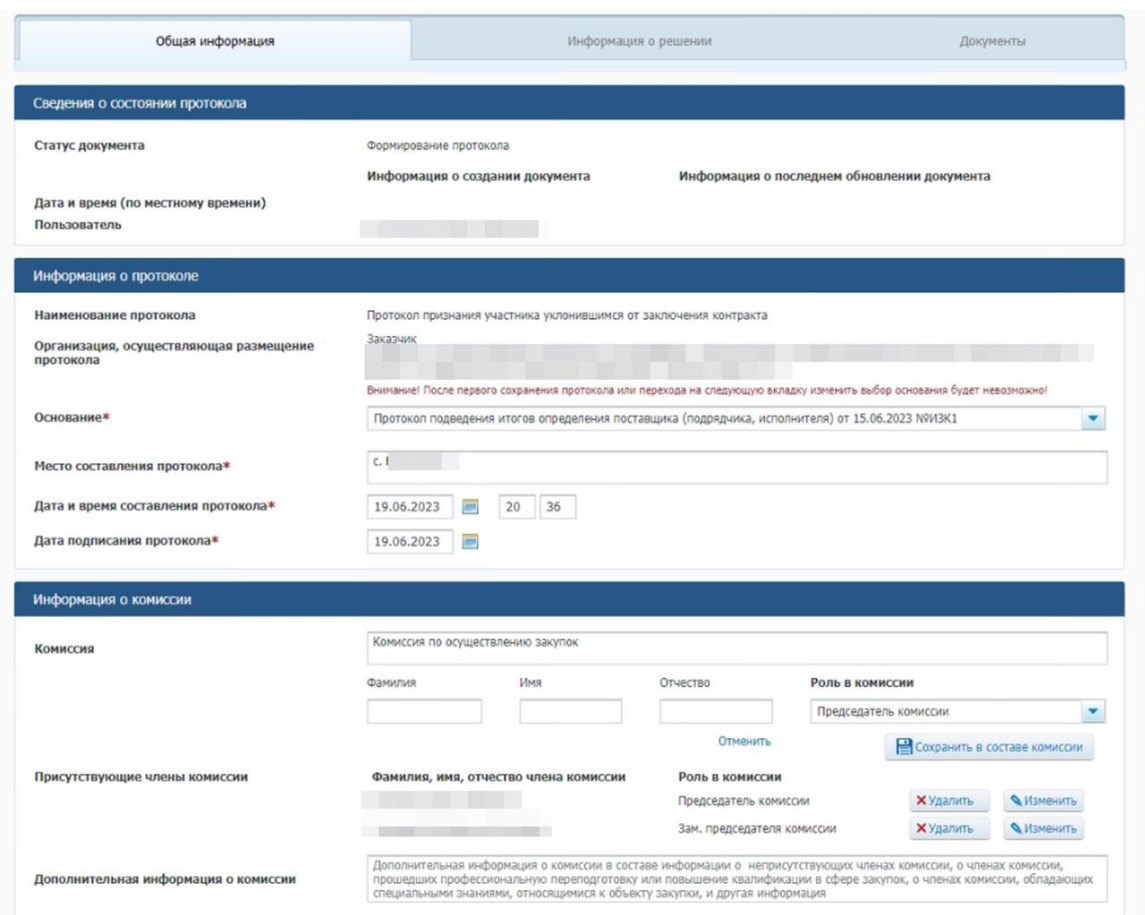

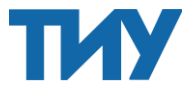

7. На вкладке «Информация о решении» заполняем поле «Основание для принятия решения» путем выбора из выпадающего списка нужного основания в соответствии с 44-ФЗ. Заполняем поле «Факт-основание для принятия решения» (здесь можно написать какое именно действие/бездействие привело к уклонению. Например, победитель вовремя не подписал контракт). При необходимости заполняем поле 2Реквизиты подтверждающих документов». После заполнения всех полей нажимаем кнопку «Далее».

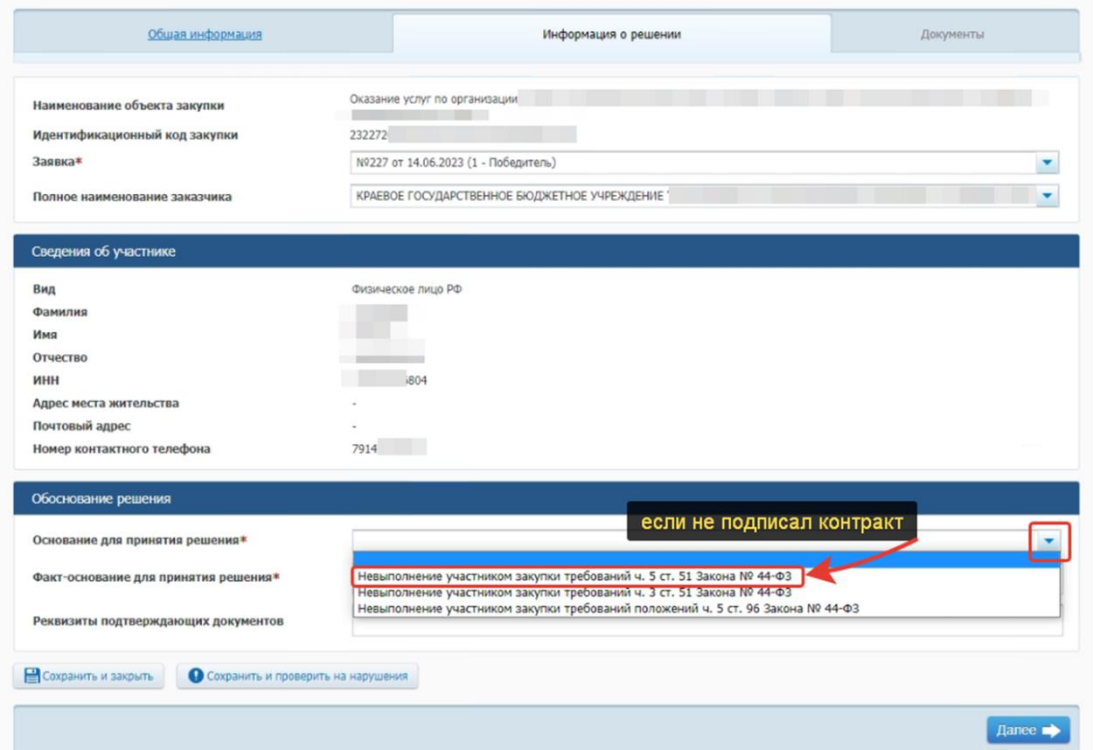

8. Переходим на вкладку «Документы», где необходимо прикрепить протокол и/или иные документы. После прикрепления документов нажимаем на кнопку «Завершить формирование протокола».

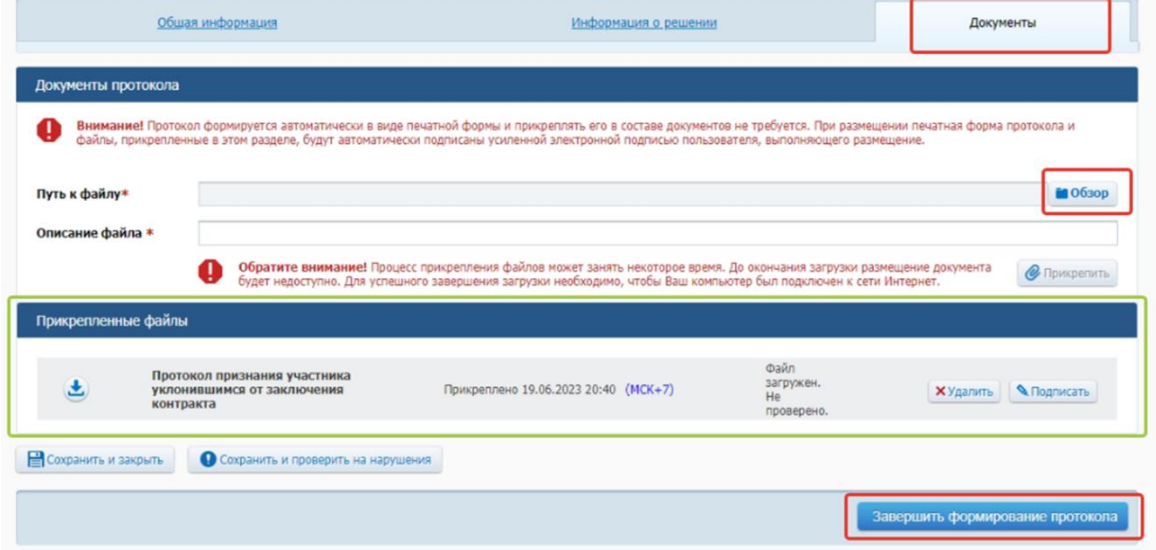

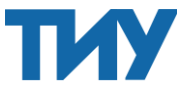

9. Далее нас перебросит обратно на страницу с нашей закупкой на вкладку «Документы закупки». Пролистываем страницу в самый низ и находим наш протокол. Он будет со статусом «Создано». Чтобы его разместить нажимаем на стрелочку рядом с названием протокола и выбираем «Разместить».

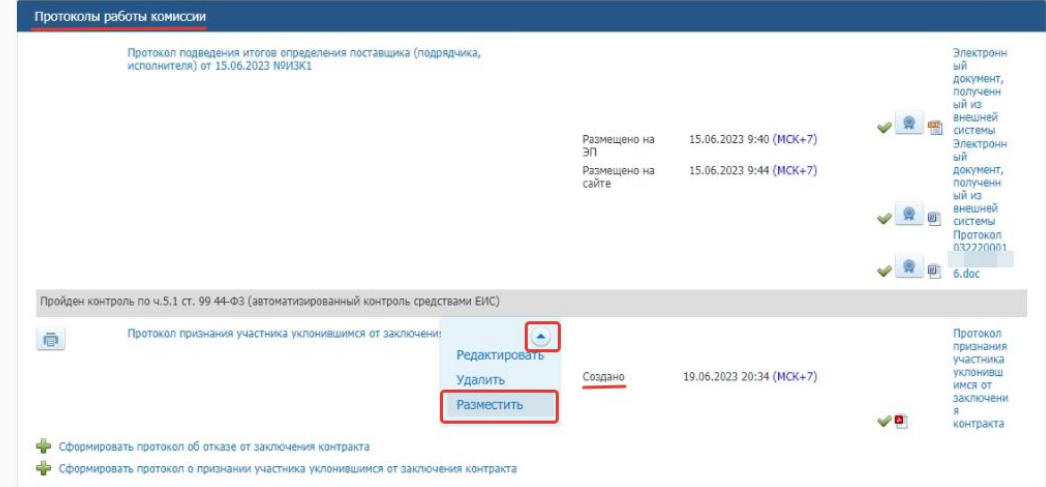

10. Откроется сообщение о том, что протокол необходимо размещать ОДНОВРЕМЕННО с подачей информации в РНП. Нажимаем «Сформировать обращение»

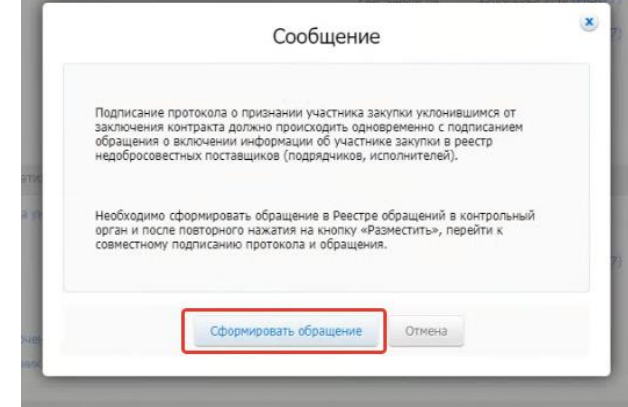

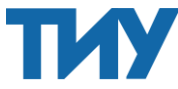

11. Нас перебросит в «Реестр обращений в контрольный орган» на этап создания обращения. Здесь также последовательно необходимо заполнить все обязательные поля. Часть информации (о заказчике и о поставщике) подгрузится из извещения, остальное нужно буддет заполнить самостоятельно. Сначала выбираем наименование контрольного органа в сфере закупок, куда будет подано наше обращение. Чтобы это сделать нажимаем на кнопку «Добавить организацию».

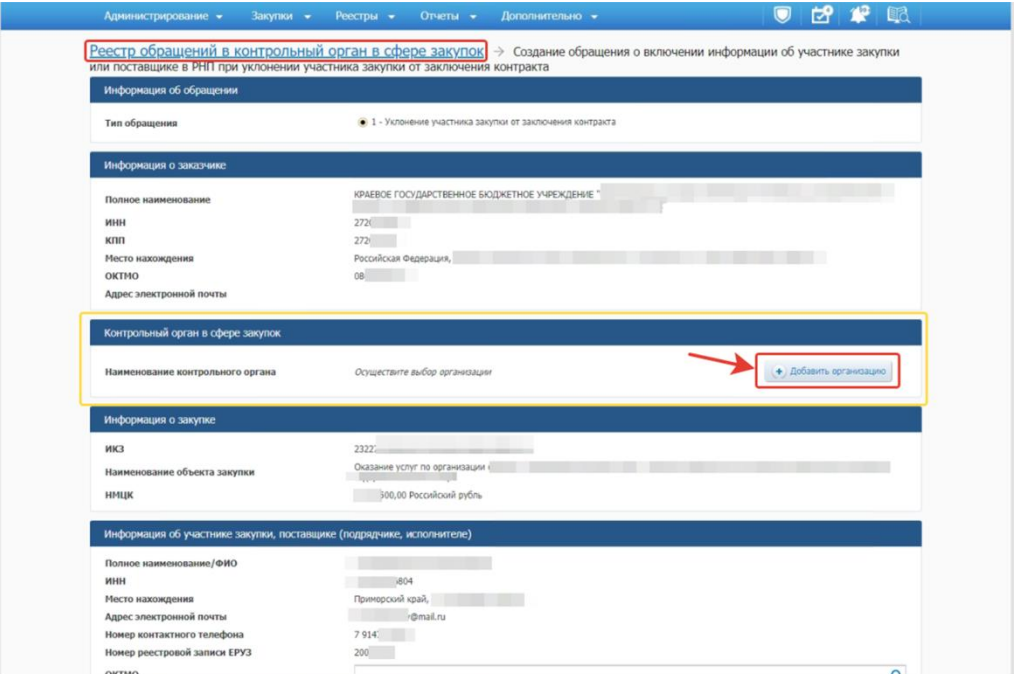

12. Откроется окно с поиском по организациям. В нем нужно ввести название или ИНН необходимого контрольного органа и нажать кнопку «Найти», а после того как система найдет нужную организацию нажимаем кнопку «Выбрать».

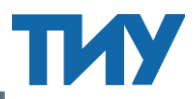

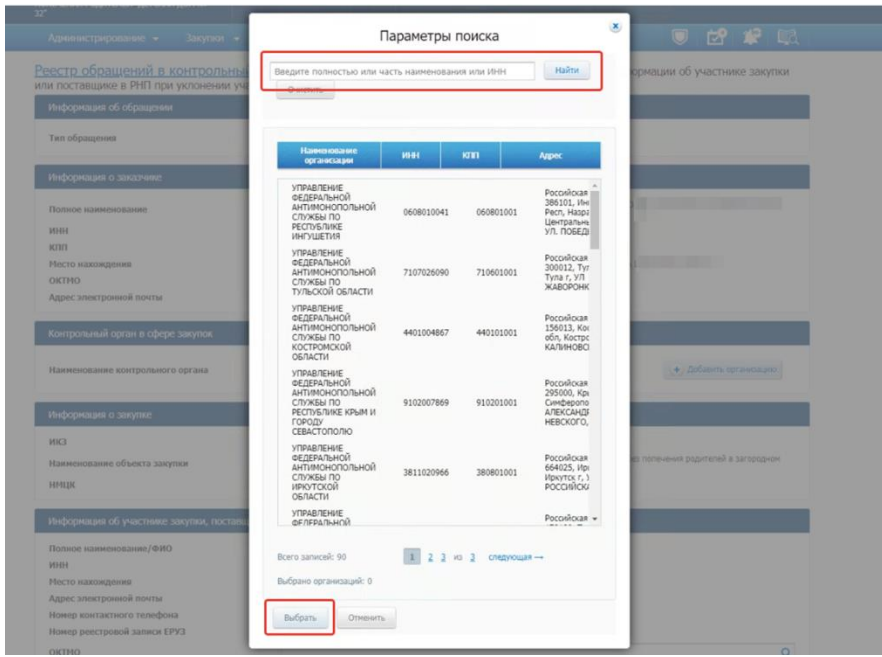

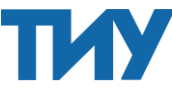

13. Далее в блоке «Информация об участнике закупки…» нужно заполнить поле «ОКТМО». Для этого нажимаем на лупу и в открывшемся окне поиска находим нужный код ОКТМО.

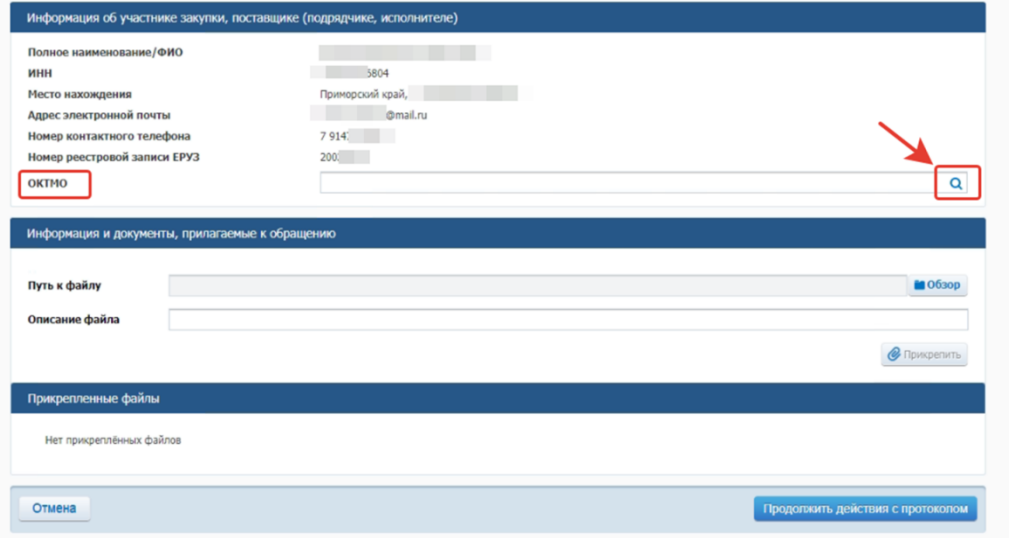

14. Далее прикрепляем документы к обращению. В нашем случае это был только Протокол о признании участника уклонившимся. После прикрепления документов наживаем кнопку «Продолжить действия с протоколом».

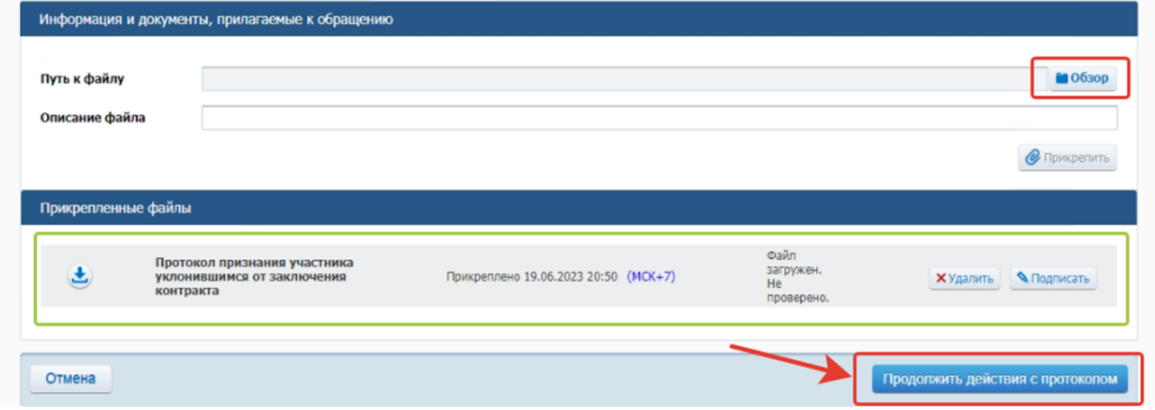

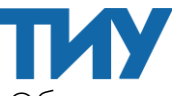

15. Далее откроется окно с размещаемой информацией. Обращаю ваше внимание на то, что это будет ДВА документа: Протокол и Обращение, так как они публикуются одновременно. Можно посмотреть получившиеся печатные формы документов, чтобы еще раз себя проверить. Для публикации устанавливаем галочку в чек-боксе подтверждения о согласии на подписание документов электронной подписью и нажимаем кнопку «Подписать и разместить»

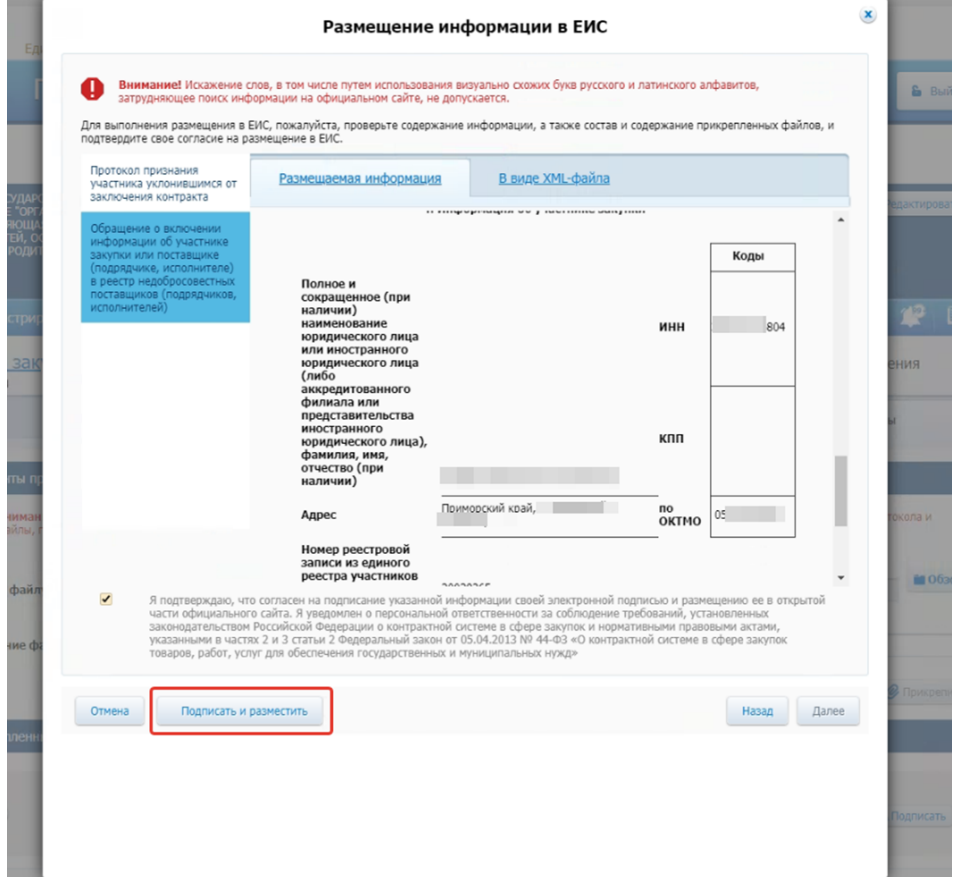

16. Появится очередное сообщение о подтверждении размещения, в нем нажимаем кнопку «Разместить».

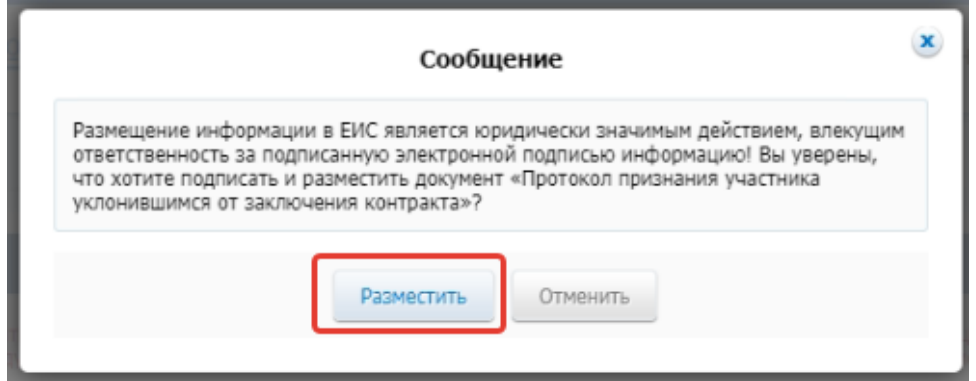

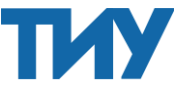

17. После нас снова перебросит на страничку нашей закупки, где мы уже увидим статус у протокола «Размещено».

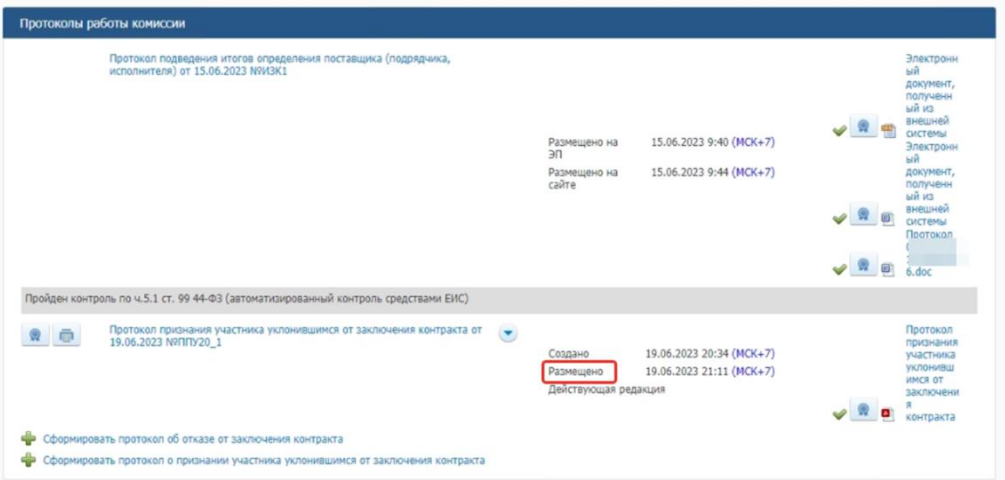

18. Чтобы проверить размещение обращения в контрольный орган нужно зайти в раздел «Реестры» - «Реестр обращений в контрольный орган»

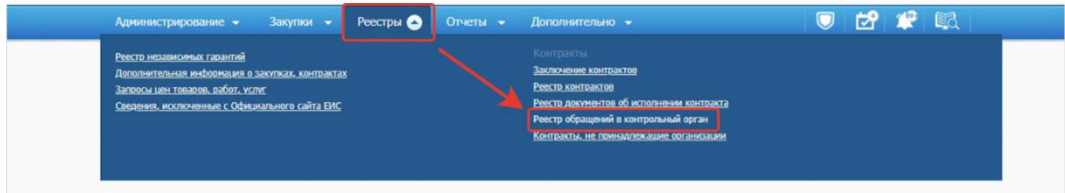

19. Откроется страничка с реестром и там вы увидите поданное вами обращение.

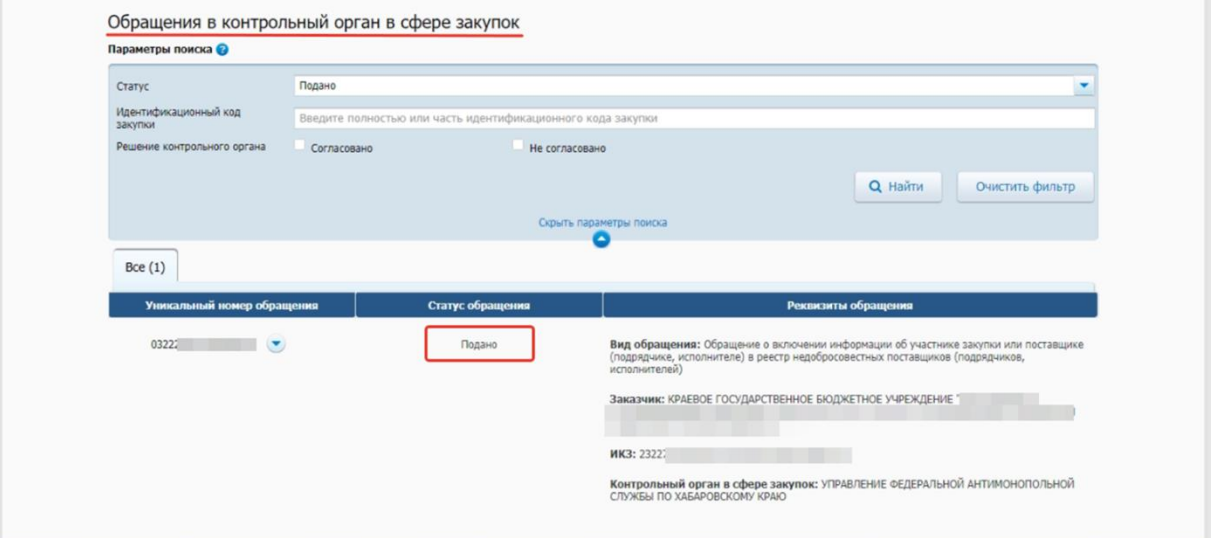

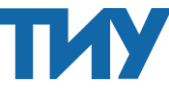

20. Для отслеживания информации по вашему обращению через ЕИС нужно нажать на стрелочку рядом с номером обращения и выбрать «Посмотреть».

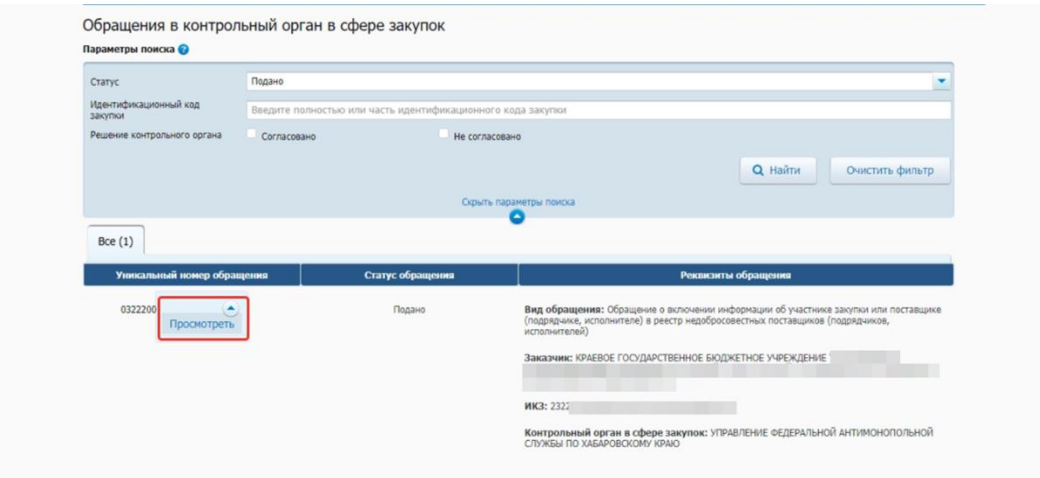

21. Далее откроется само обращение, где вам нужно перейти в раздел «Документы» и уже в нем там следить за событиями, связанными с этим обращением.

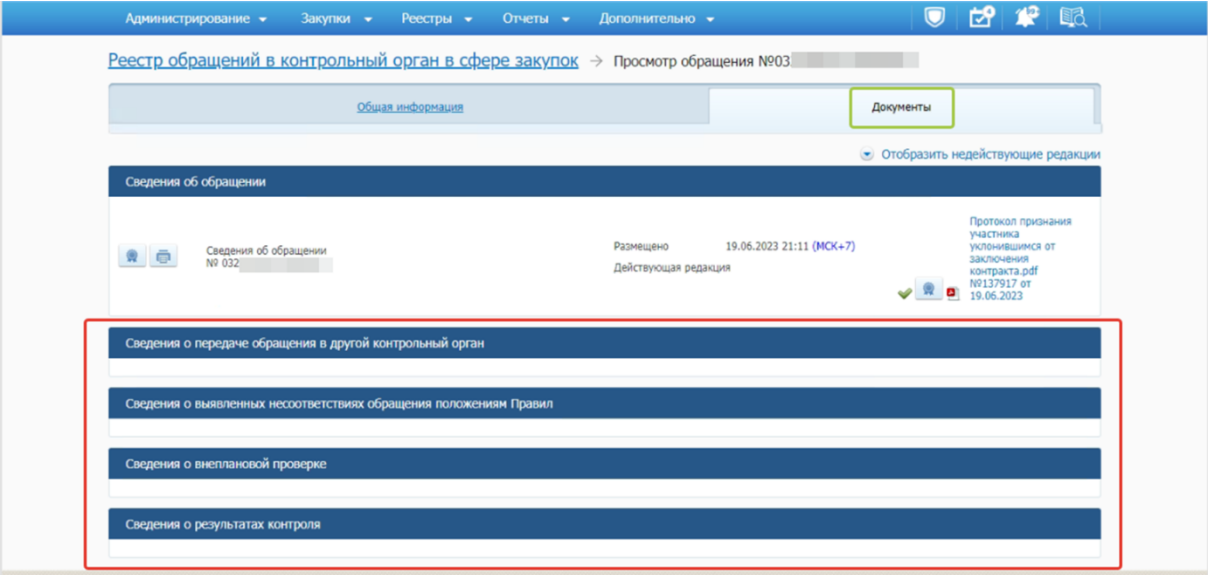

На этом все! Вы разместили протокол о признании участника уклонистом и направили сведения о его внесении в РНП через ЕИС.